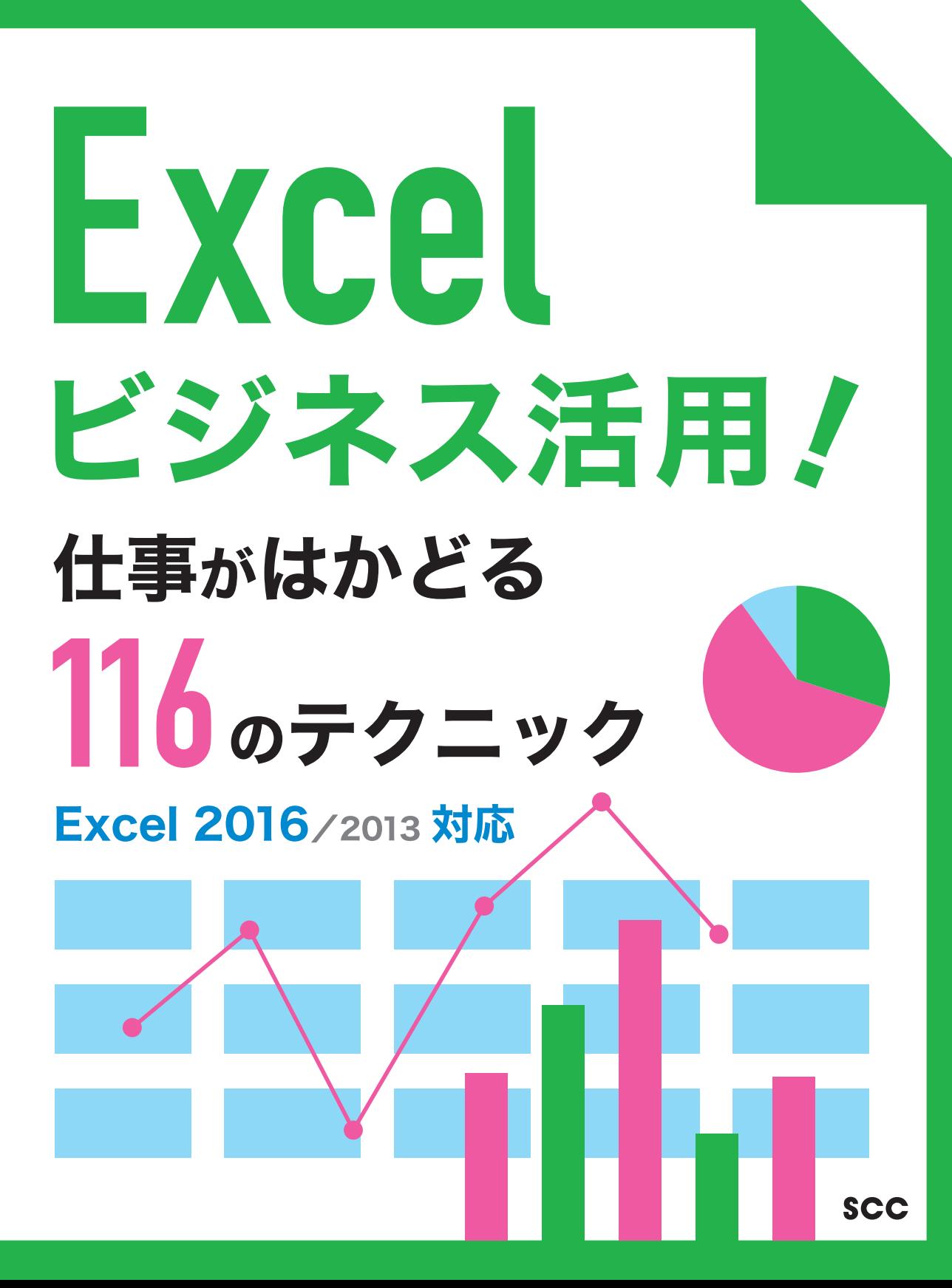

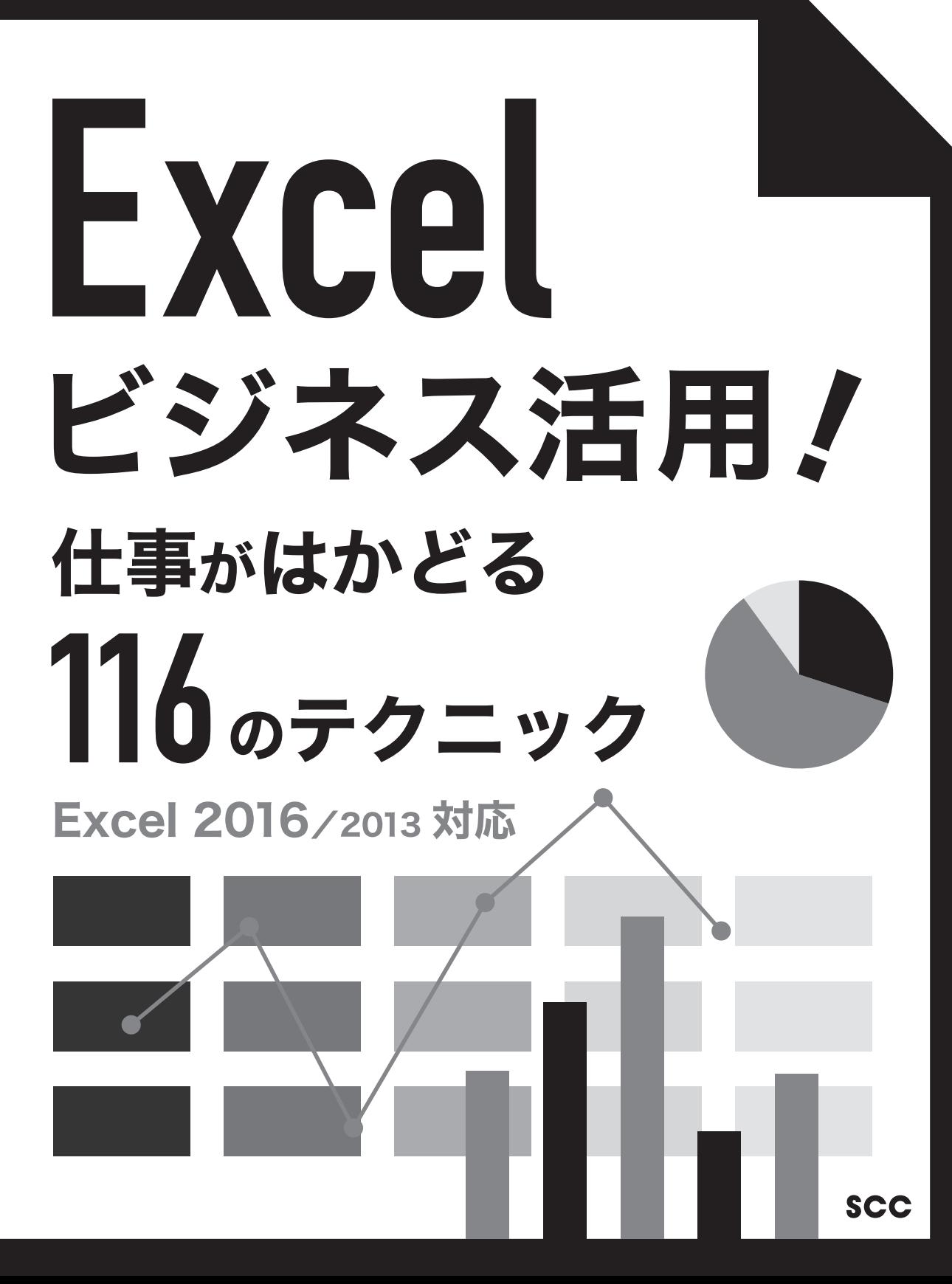

- ※ Windows の正式名称は、Microsoft® Windows® Operating System です。
- ※ Microsoft、Excel、Microsoft Windows は、米国 Microsoft Corporation の、米国、日本および その他の国における登録商標または商標です。
- ※ その他、本書に記載されている会社名、製品名などは、各社の登録商標または商標です。
- ※ 本書は、独立の出版物であり、マイクロソフトコーポレーションと提携しているものではなく、また、 マイクロソフトコーポレーションが許諾、後援、その他の承認をするものではありません。
- ※ 本書は、Microsoft Corporation のガイドラインに従って画面写真を使用しています。
- ※本書では™および ® の記載は省略しました。
- ※ 本書の操作は主に、Microsoft Windows10、Microsoft Excel2016 によるものであり、必要に応 じて Microsoft Windows8、Microsoft Excel2013 による操作を記載しています。なお、お使いのバー ジョンあるいは環境等によっては本書の操作例と異なる場合があります。
- ※本書の使用(本書のとおりに操作を行う場合を含む)により、万一、直接的・間接的に損害等が発生し ても、出版社および編著者は一切の責任を負いかねますので、あらかじめご了承下さい。

## **はじめに**

表計算ソフトの代名詞である Excel は、 バージョンアップを重ねて Excel 2016 になりました。システムを改定するごとにユーザーインターフェイスも変 化し、画面構成もよりわかりやすく進化しています。

本書は、Excel2016 /2013の各バージョンに対応しておりますが、 最新の Excel 2016 では、「じょうご」 などのグラフ種が追加され、 応用範囲がさら に広がりました。また、インタフェースはさらに使いやすく、ピボットテーブルも 機能強化されています。

Excel を使って書類を作成するには、 様々なアプローチがあり、 その目的・ 用途により操作手順は数え切れないぐらいあります。

本書は、ビジネスにおいて Excel を使いこなせるようになるために学んでお きたい機能を中心に、学習しやすい順番で構成しました。

実践的なワークシートを作成するために必要な操作説明を機能別にまとめて あります。紙面上では画面サンプルを多数掲載しており、 手順番号も付けてい るので、ステップごとに自分の画面を確認しながら学習できます。

また、「ヒント」 および 「ワンポイント」として、知っておくと便利な機能など を随所に記載しております。

なお、説明に使用しているサンプルは、応用しやすいようにシンプルな構造に なっています。自分なりに工夫してオリジナルのワークシート作りにも挑戦し てみてください。

本書を学習することにより、 周囲からも一目置かれる Excel の書類作成がで きるようになれば幸いです。

#### 2016 年 10 月 編著者

#### **■サポートページのご案内**

下記の、本書専用サポートページでは、正誤情報や、本書に記載された項目等に関する補足情報など を、必要に応じて掲載します。

#### 本書専用サポートページ

http://www.scc-kk.co.jp/scc-books/support/B-390/support.html

なお、サポートページの内容は必要に応じて随時更新されますので、ご注意下さい。

# **Contents**

はじめに

サポートページのご案内

## **第1章 Excelの基本操作**

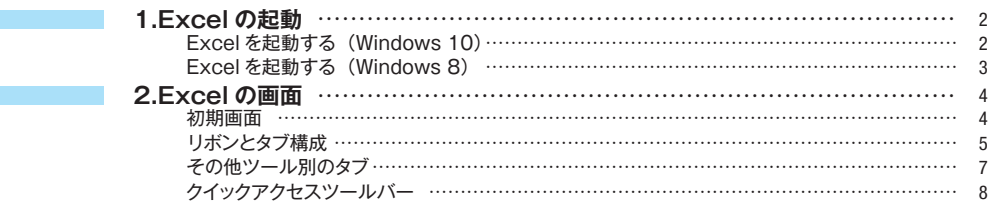

#### **第2章 データ入力**

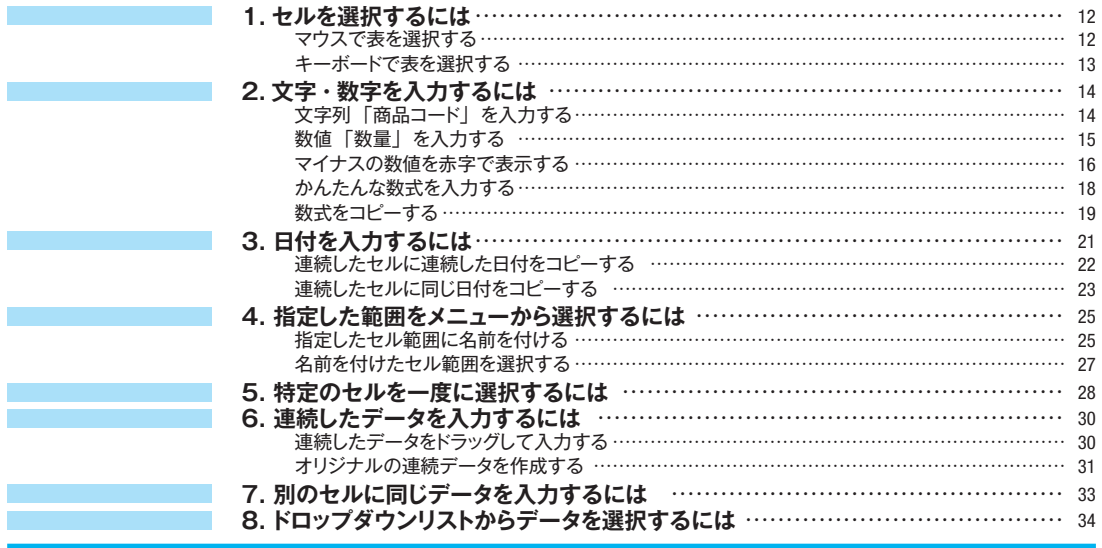

#### **第3章 表とセルの書式**

**Tara** 

 $\mathcal{L}(\mathcal{L}^{\mathcal{L}})$  and  $\mathcal{L}^{\mathcal{L}}$ 

 $\label{eq:2.1} \frac{1}{\sqrt{2}}\int_{\mathbb{R}^3}\frac{1}{\sqrt{2}}\left(\frac{1}{\sqrt{2}}\right)^2\left(\frac{1}{\sqrt{2}}\right)^2\left(\frac{1}{\sqrt{2}}\right)^2\left(\frac{1}{\sqrt{2}}\right)^2\left(\frac{1}{\sqrt{2}}\right)^2.$ 

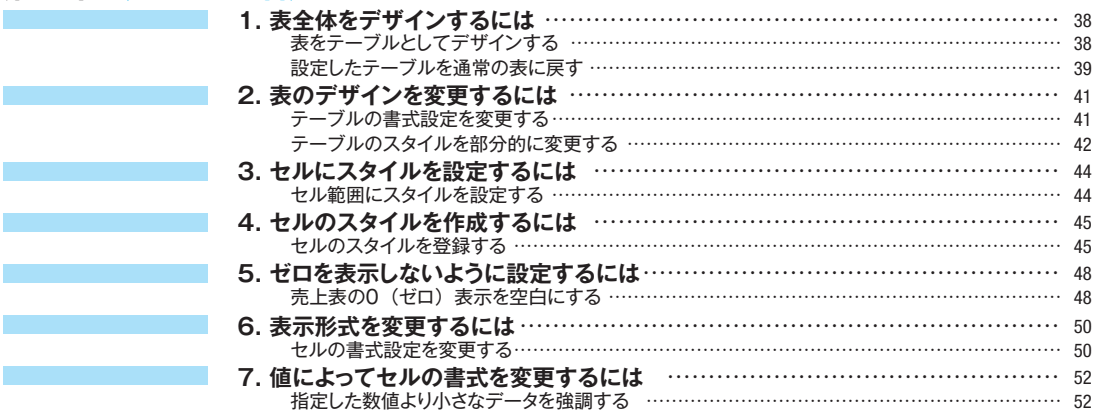

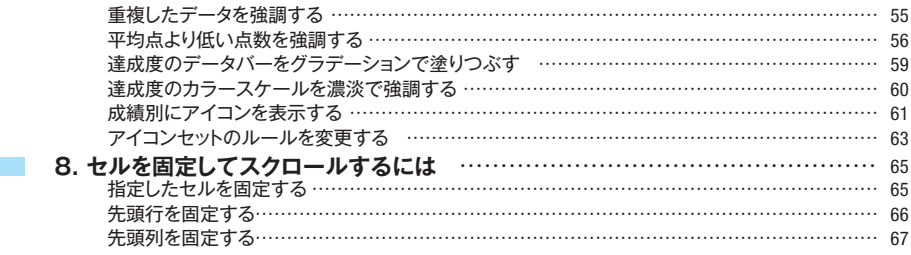

#### **第 4 章 数式と関数**

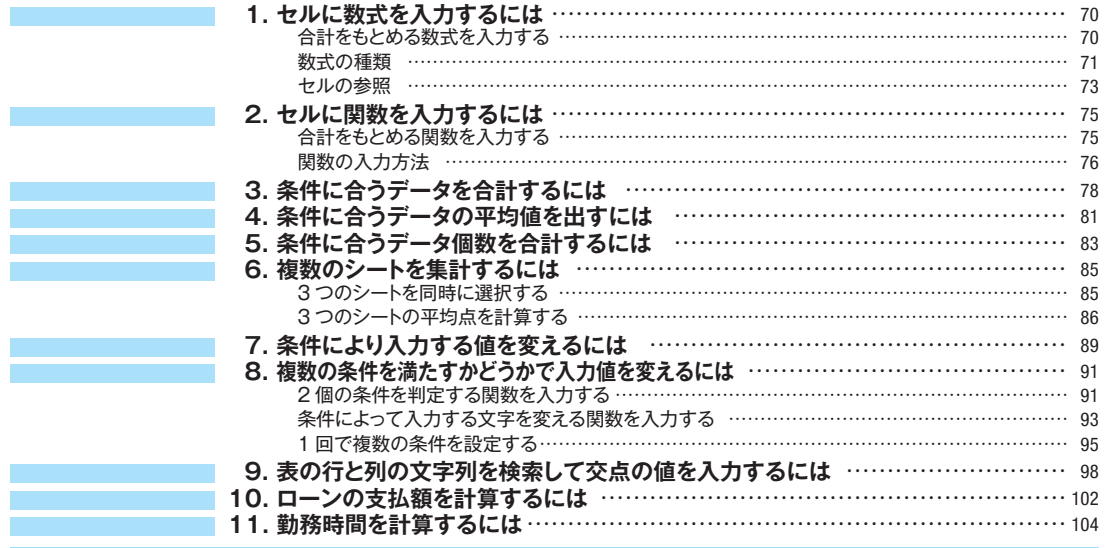

#### **第 5 章 グラフの作成**

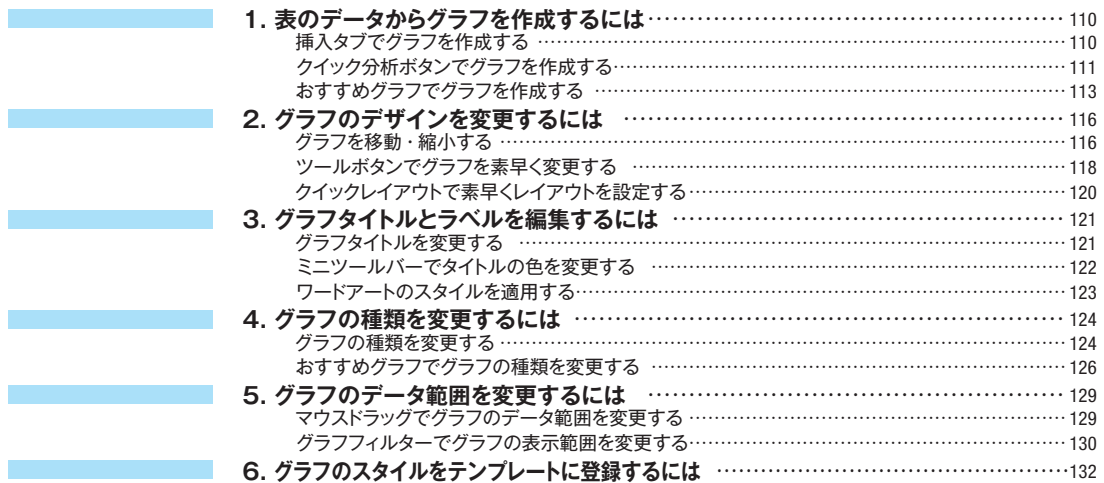

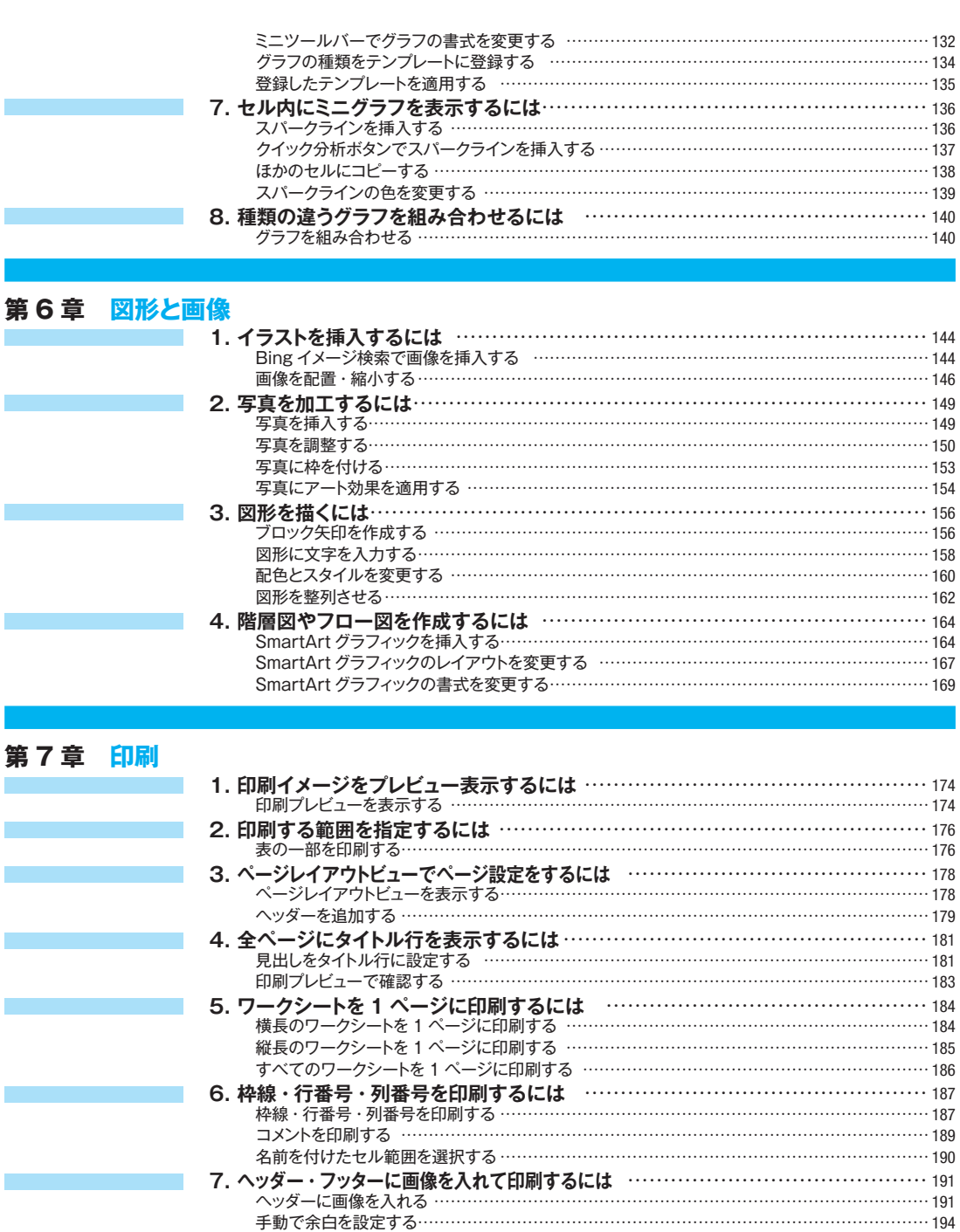

## **第 8 章 データベース 1. Excel のデータベース**… ………………………………………………………… 198

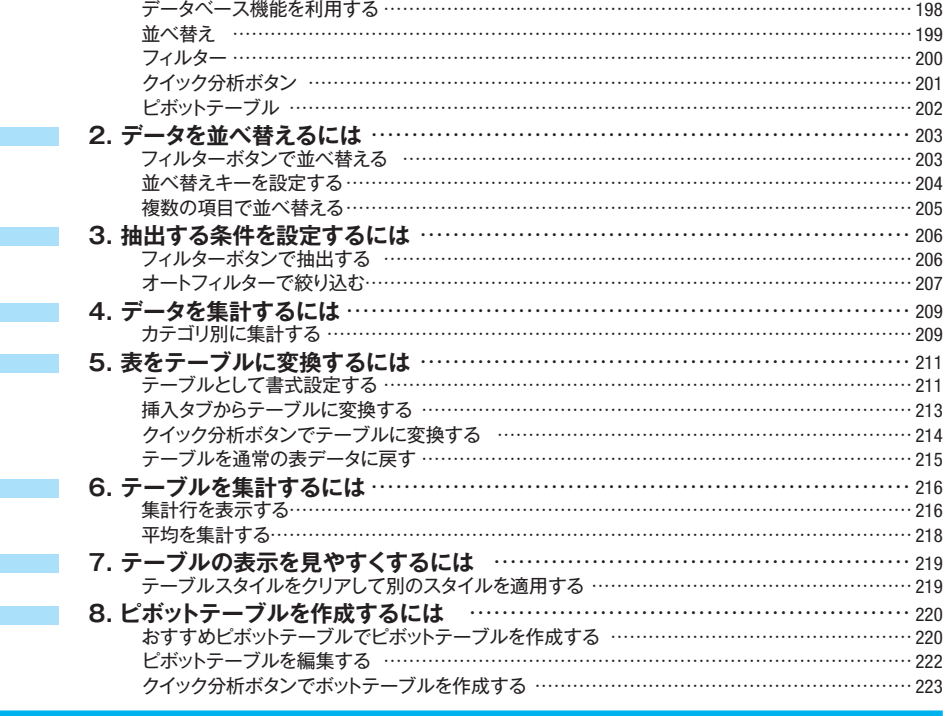

#### **第 9 章 マクロ**

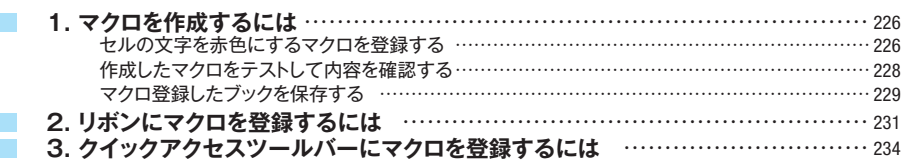

#### **第 10 章 応用テクニック**

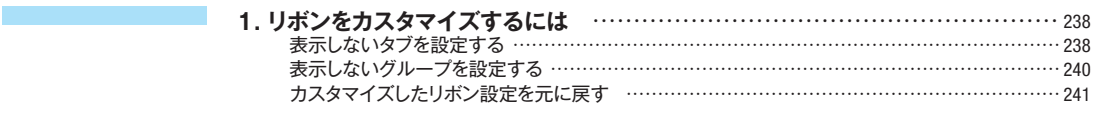

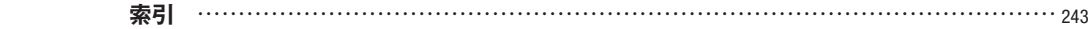

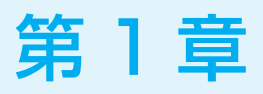

# **Excel の基本操作**

Excel の起動方法、初期画面、およびリボン構成などにつ いて説明します。

1 Excelの起動 2 Excelの画面

## **1.Excelの起動**

Excel 2016を起動する方法は、メニューから起動する方法と、Excelブックファイルを開い て起動する方法があります。ここでは、Windows 10およびWindows 8を利用する場合の 起動方法について説明します。

第1章 ■<br>第6章 <sup>第</sup>8<sup>章</sup> <sup>第</sup>9<sup>章</sup> 10

ボタンをクリックして 表示されるスタート メニューから「すべて の プ ロ グ ラ ム 」- 「Excel 2016」の 順に選択します。 Excelが起動します。最 初に起動するときには、 「空白のブック」をはじめ テンプレートなどがサム ネイルで表示されます。

②「空白のブック」をク リックします。 ホームタブに空のワーク シートが表示されます。

#### **HINT**

空のワークシートが表示され る初期画面について詳しく は、次項「2 Excelの画面 (P.4)」を参照してください。

## Excelを起動する(Windows 10) ①Windowsのスタート

●ここをクリックする。

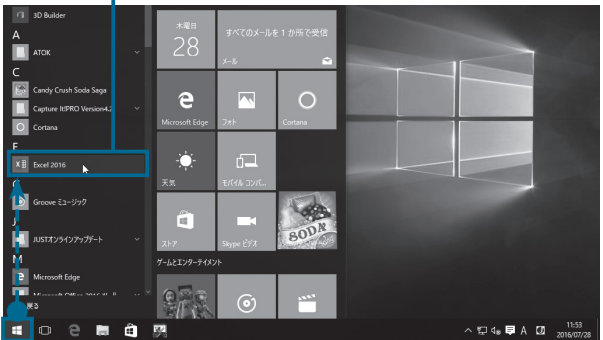

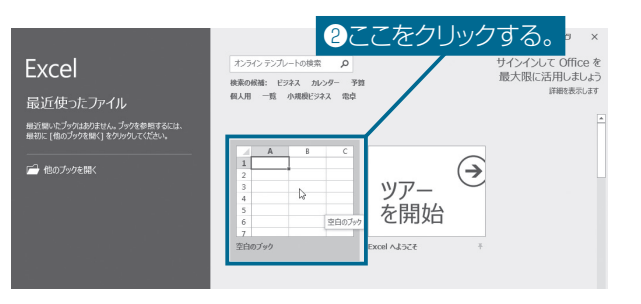

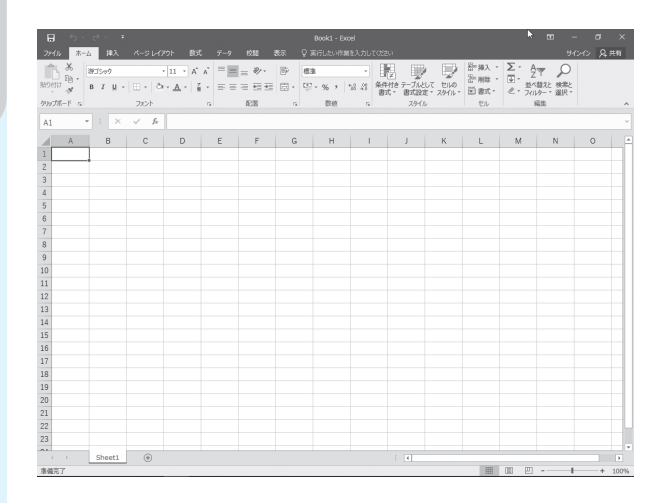

#### Excelを起動する(Windows 8)

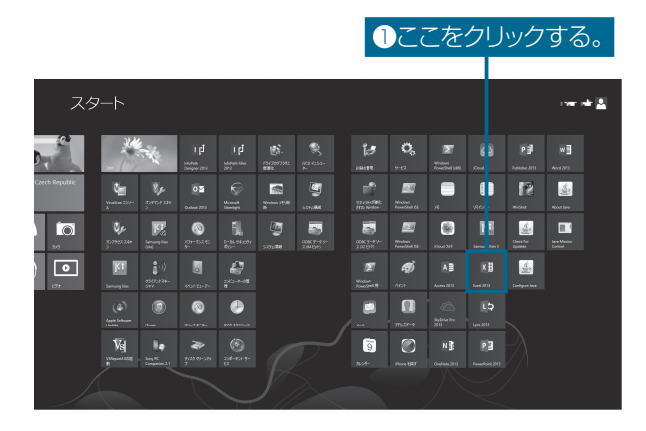

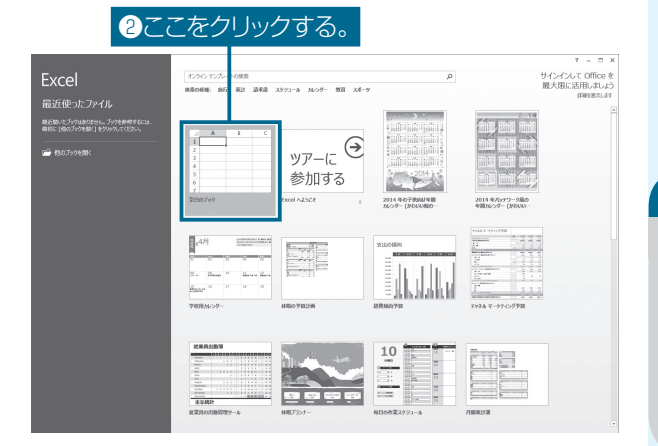

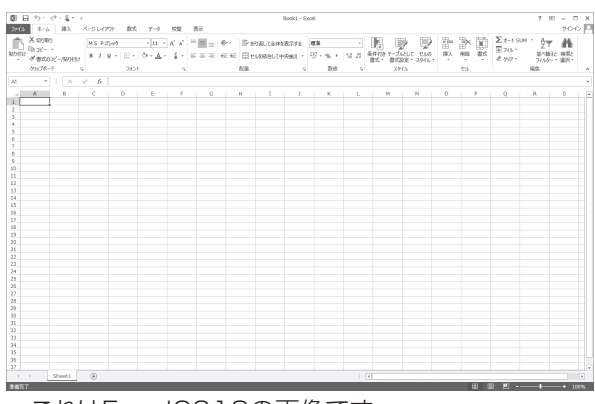

これはExcel2013の画像です。

#### ① Windows 8のス タート画面のExcel 2013のアイコンを ダブルクリックしま す。

Excelが起動します。最 初に起動するときには、 「空白のブック」をはじめ テンプレートなどがサム ネイルで表示されます。

#### ②「空白のブック」をク リックします。 ホームタブに空のワーク シートが表示されます。

#### **HINT**

空のワークシートが表示され る初期画面について詳しく は、次項「2 Excelの画面 (P.4)」を参照してくださ い。

10

## **2.Excelの画面**

Excelの作業を始める初期画面、およびリボン構成について説明します。ここで説明するの は、最初に起動したときの画面に表示されているものです。Excel 2016では豊富なカスタマ イズ機能によりユーザーが使いやすい画面を自分で構成することもできます。

画面のカスタマイズについては、「第10章 応用テクニック(P.237)」を参照してください。

#### 初期画面

第1章

<sup>第</sup>6<sup>章</sup>

<sup>第</sup>8<sup>章</sup>

第9章

10

Excelを起動して「空色のブック」を開くと以下のワークシートが表示されます。

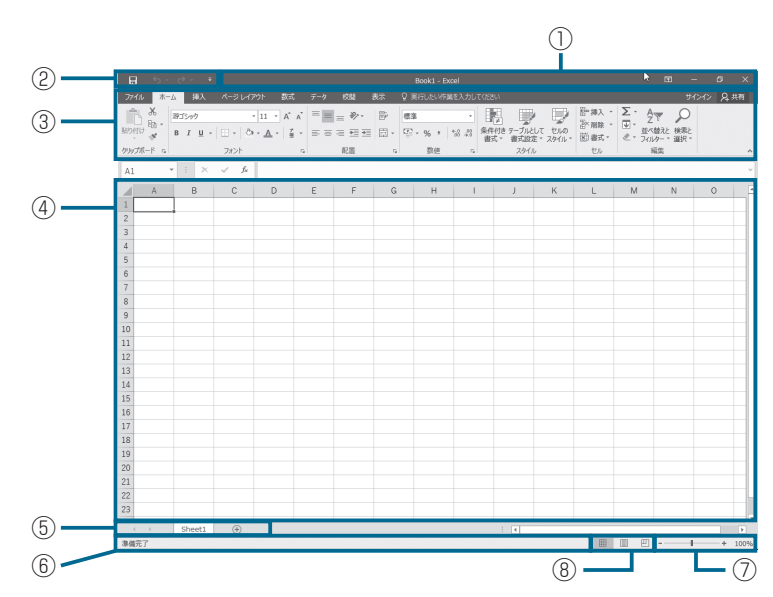

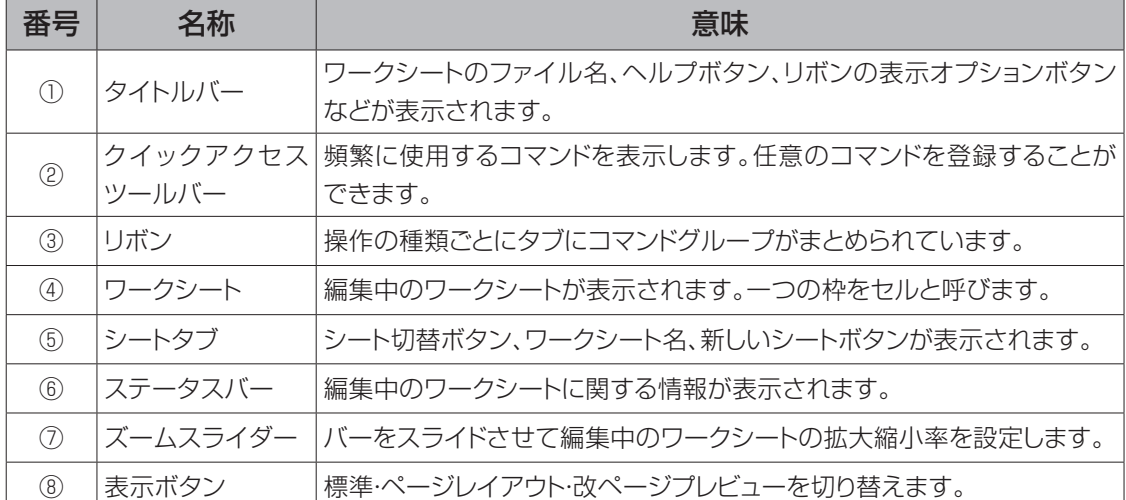

Excel Q 基 ネシスト かんしゃ はんしゅう はんしゅう はんしゅう はんしゅう はんしゅう しゅうしょう はんしゅう しゅうしゅう はんしゅう しゅうしゃ はんしゅう はんしゅう はんしゃ はんしゃ 擤

作

#### リボンとタブ構成

ファイルタブをクリックするとBackstageビューが表示されます (Excel2013では、Backstageビューの内容が異なります)。ファ イルに関する操作全般および印刷、共有、エクスポートの機能、さら にアカウント情報とオプション設定などの操作ができます。

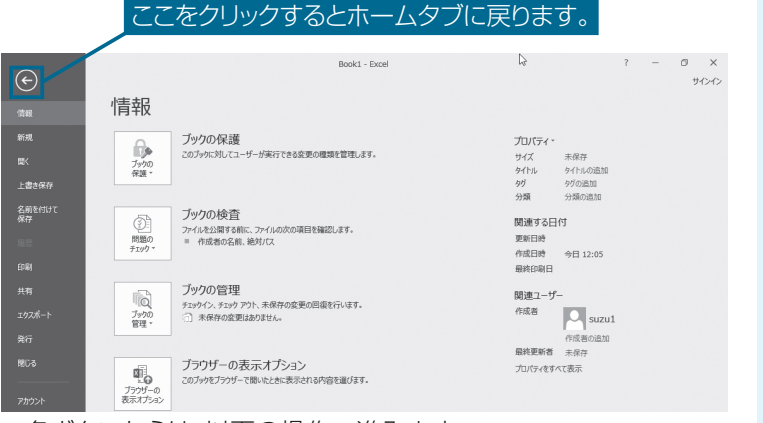

各ボタンからは、以下の操作へ進みます。

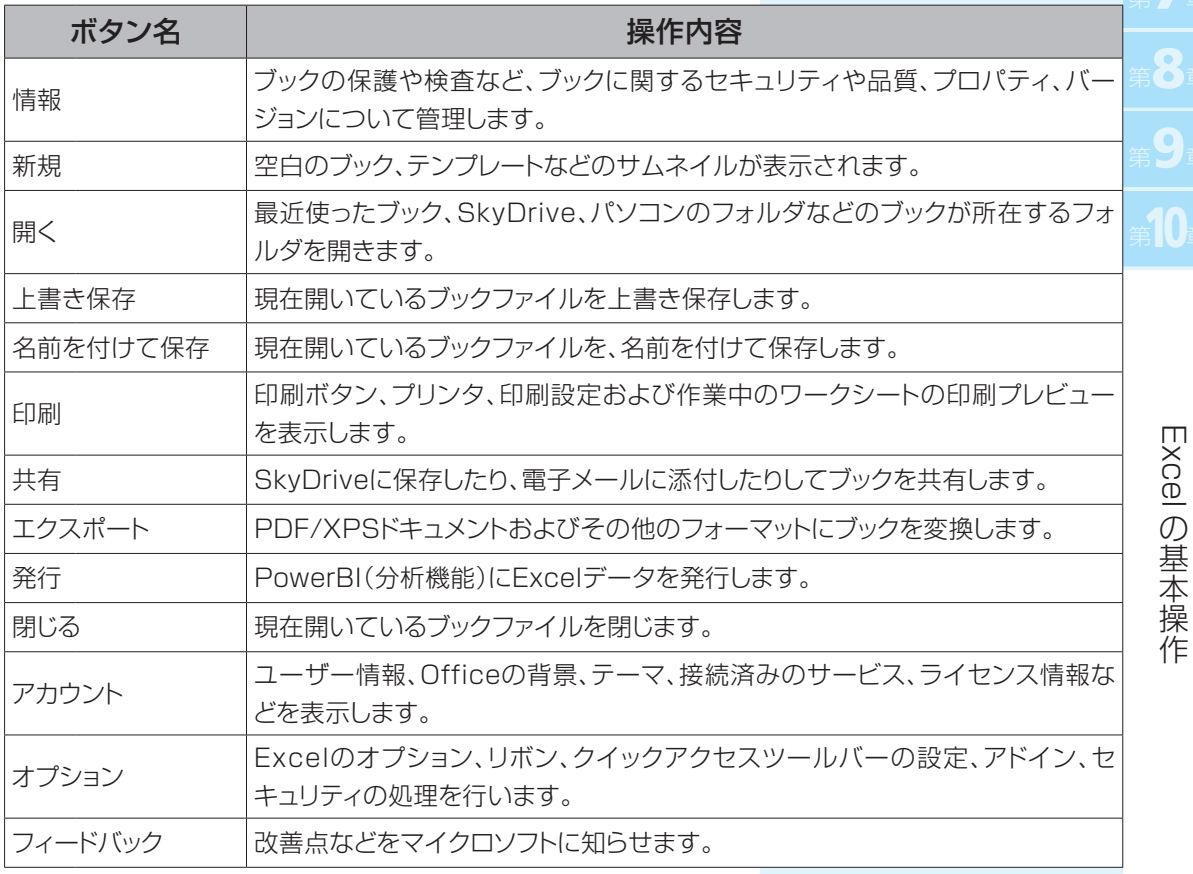

第1章 <sup>第</sup>6<sup>章</sup> <sup>第</sup>8<sup>章</sup> 第9章 <sup>第</sup>10<sup>章</sup>

クリップボード、フォント、 配置、数値、スタイル、セ ル、編集

テーブル、図、アドイン、 グラフ、ツアー、スパーク ライン、フィルター、リン ク、テキスト、記号と特殊 文字

テーマ、ページ設定、拡 大縮小印刷、シートのオ プション、配置

関数ライブラリ、定義さ れた名前、ワークシート 分析、計算方法

外部データの取り込み、 取得と変換、接続、並べ 替えとフィルター、データ ツール、予測、アウトライ ン

文章校正、インサイト、言 語、コメント、変更

ブックの表示、表示、ズー ム、ウインドウ、マクロ

ホームタブから表示タブまで操作の種類ごとに各タブに以下のコ マンドグループがまとめられています。

ホームタブ

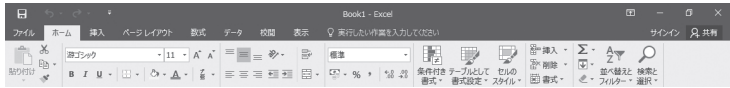

#### 挿入タブ

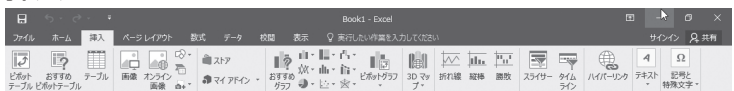

#### ページレイアウトタブ

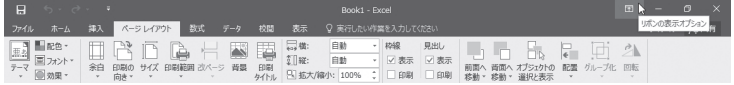

#### 数式タブ

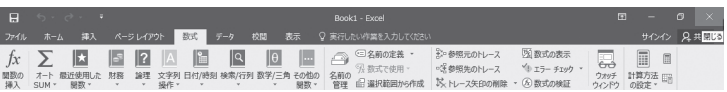

データタブ

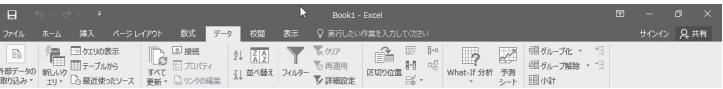

#### 校閲タブ

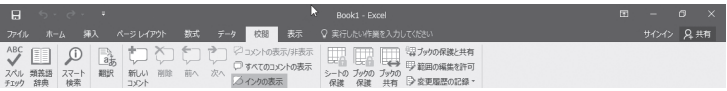

#### 表示タブ

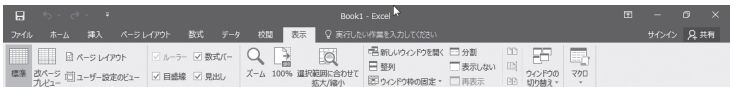

Excel

Q 基

#### その他ツール別のタブ

オブジェクトを選択した場合は、前述の基本タブの右側に、専用の ツールタブが表示されます。それぞれのオブジェクトを効果的に操 作するためのグループ機能が用意されています。

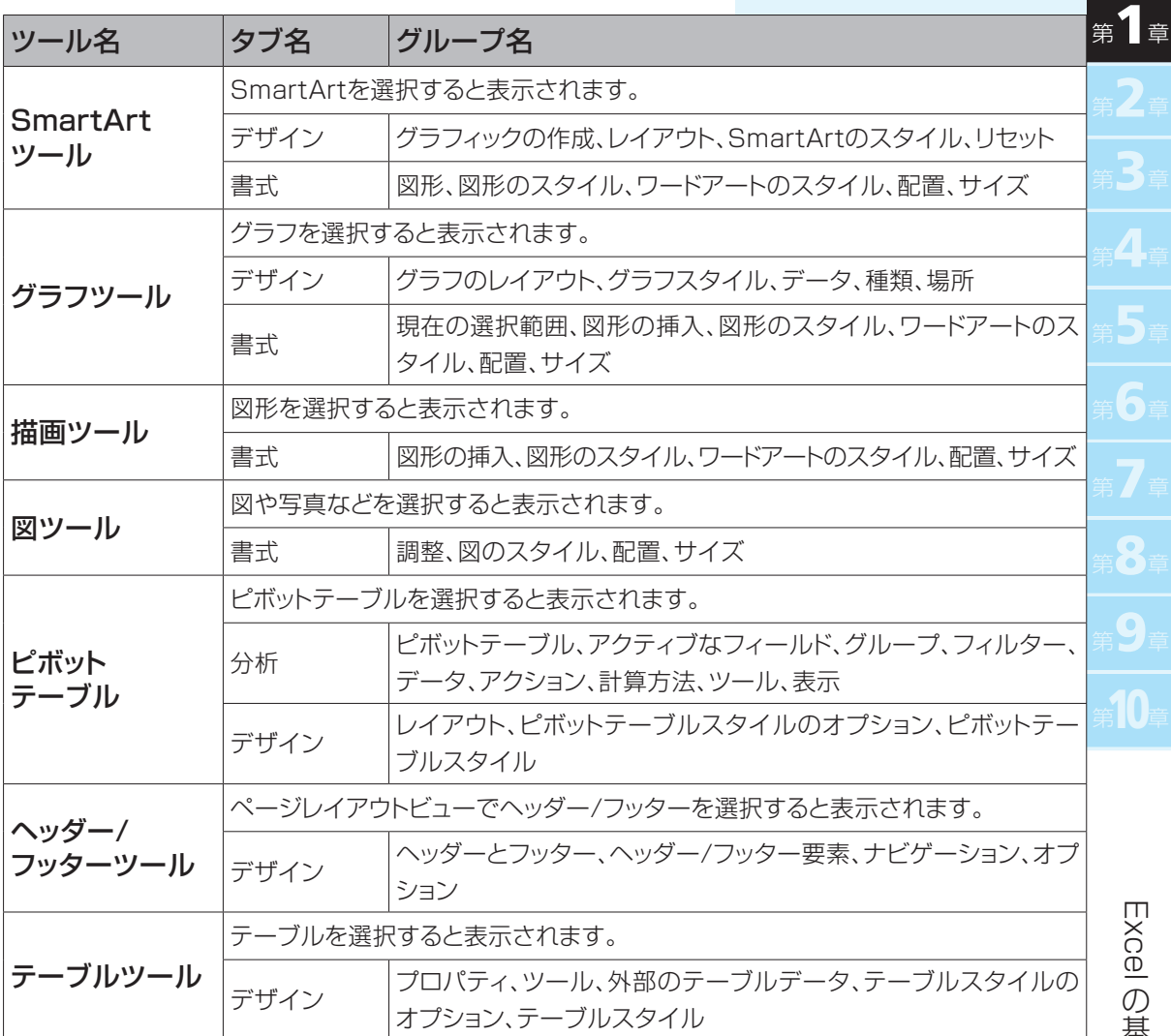

E ネット しょうきょう はんしょう 損 作

基本操作 第1章

第

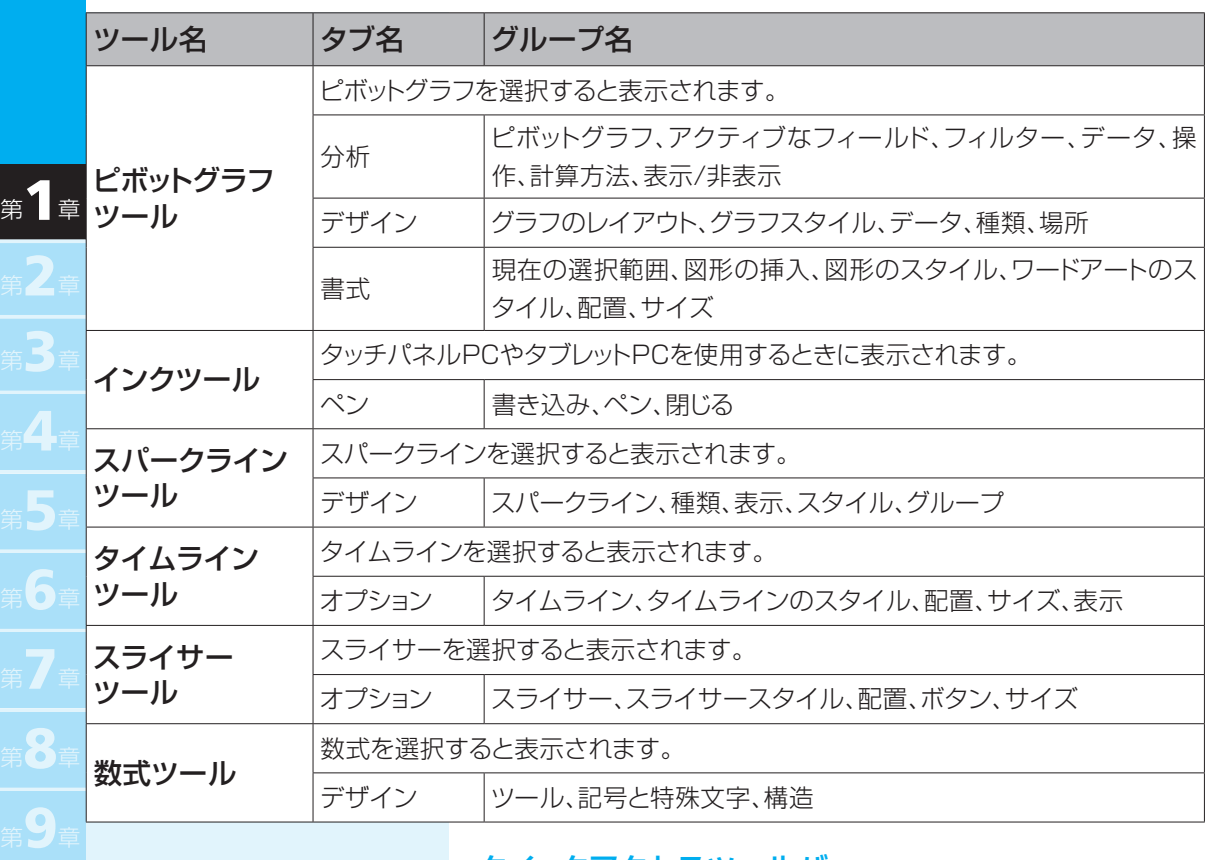

①クイックアクセスツー ルバーの[クイックア をクリックします。 表示されます。

第 $|0\rangle$ 章

クセスツールバーの ユーザー設定]ボタン ドロップダウンメニューが ②「その他のコマンド」

をクリックします。 「Excelのオプション」ダ イアログのクイックアク セスツールバー画面が表

示されます。

#### クイックアクセスツールバー

クイックアクセスツールバーは、Excel画面のタイトルバーの左側 に常に表示され、いつでも即座にボタンをクリックして処理を実行で きるもので、以下の手順で任意のコマンドを設定できます。

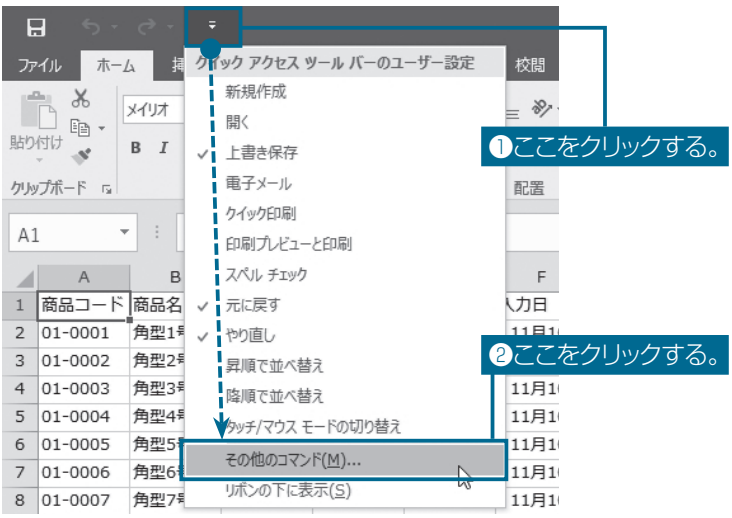

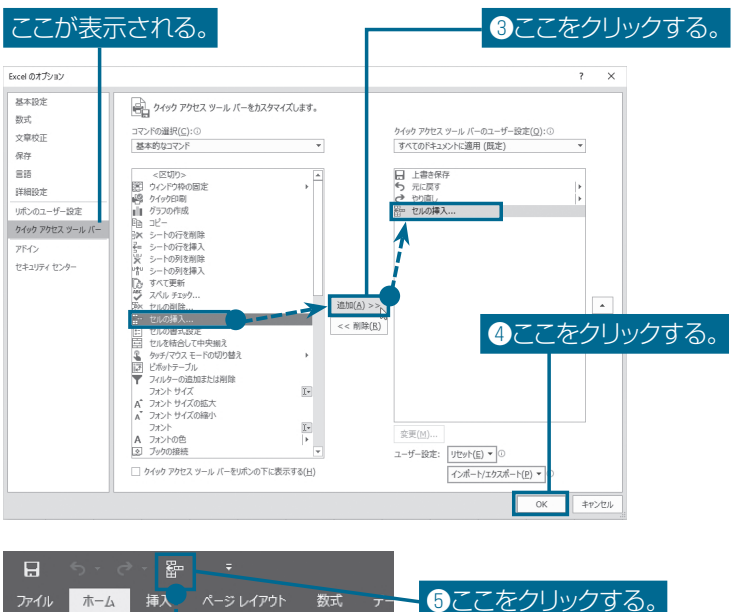

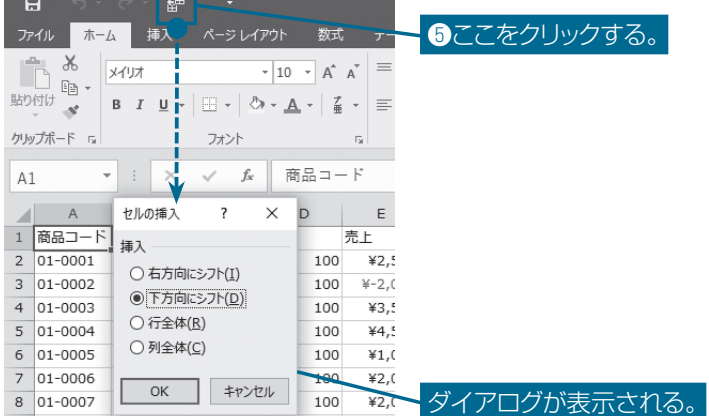

③コマンド一覧から「セ ルの挿入」を選択して [追加]ボタンをクリッ クします。

クイックアクセスツール バーのユーザー設定一 覧に「セルの挿入」が追 加されます。

#### ④[OK]ボタンをクリッ クします。

クイックアクセスツール バーに[セルの挿入]ボタ ンが追加されます。

#### ⑤試しに[セルの挿入] ボタンをクリックしま す。

「セルの挿入」ダイアログ が表示されます。

これで、いつでもどのブッ クでも、常にタイトルバー 左側にクイックアクセス ツールバーのボタンとし て表示されるようになり ます。

O**ne** P**oint**

クイックアクセスツールバーの位置をリボンの下に表示することもできます。リボンの下に配置す るとワークシートと近いので、クリック操作が少し楽になります。

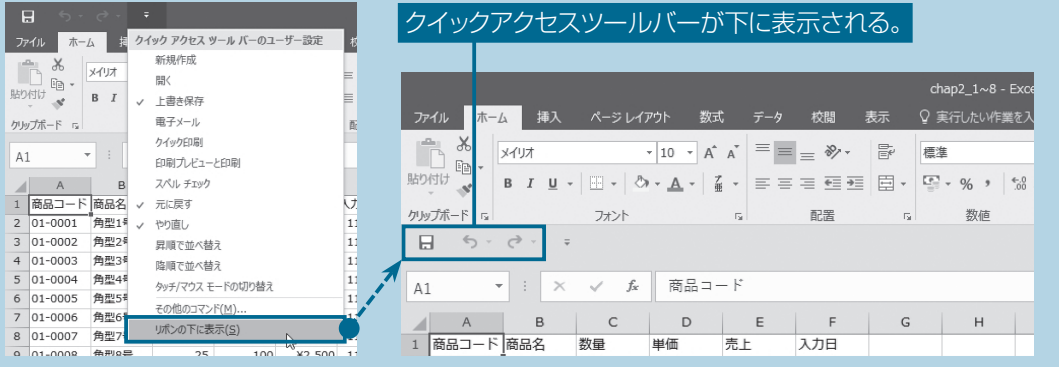

10